# **Mehrfach zugeordnete Elemente**

In Abhängigkeit davon, in welchem germanistischen Teilstudiengang Sie eingeschrieben sind, kann es bei der Belegung in StudiLöwe vorkommen, dass Ihnen unterhalb einer Modulkomponente "mehrfach zugeordnete Elemente" begegnen (Abb. [1](#page-0-0)). Dies lässt sich leider nicht verhindern, bzw. tritt es immer dann auf, wenn Veranstaltungen für mehrere Modulkomponenten eines Teilstudiengangs anrechenbar sind – wie z.B. zahlreiche Proseminare der Neueren deutschen Literatur, die Sie, wenn Sie den B.A. GER studieren, sowohl für Modulkomponente GER4b als auch für Modulkomponente GER8a belegen können. Dieser Fall wird in dieser Anleitung einmal durchgespielt.

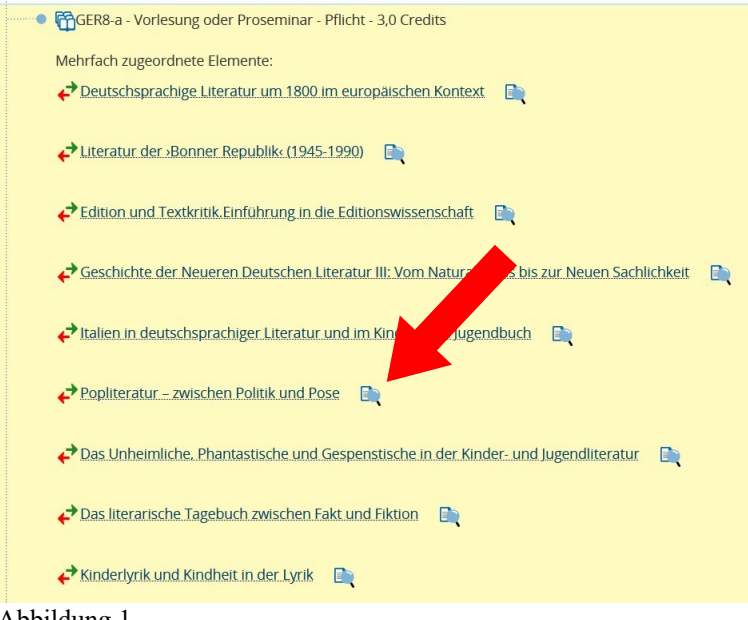

## <span id="page-0-0"></span>Abbildung 1

Wenn dieser Fall auftritt, klicken Sie bitte nicht auf einen der Seminartitel, sondern auf das Symbol daneben (Seite und Lupe, "Details anzeigen", Abb. [1\)](#page-0-0). Bei welchem der Seminare Sie dies tun, ist zunächst egal, da Ihnen drei Schritte später (Abb. [4](#page-1-0)) wieder alle angebotenen Seminare zur Auswahl stehen. (Beachten Sie jedoch, dass Ihnen an dieser Stelle nicht nur Proseminare, sondern auch die ebenfalls für Modulkomponente GER8a anrechenbaren Vorlesungen angezeigt werden. Klicken Sie nicht auf das "Seite und Lupe"-Symbol neben einer der Vorlesungen, da Vorlesungen i.d.R. nicht über StudiLöwe belegt werden müssen.)

Sie sehen nun die Detailansicht der Veranstaltung, neben der Sie auf das Symbol geklickt haben (Abb. [2](#page-0-1)). Hier klicken Sie rechts oben auf "Belegen". (Sollten Sie aus Versehen eine Vorlesung gewählt haben, wird Ihnen "Belegen" nicht angezeigt. Gehen Sie in diesem Fall einen Schritt zurück und wählen Sie ein Proseminar aus.)

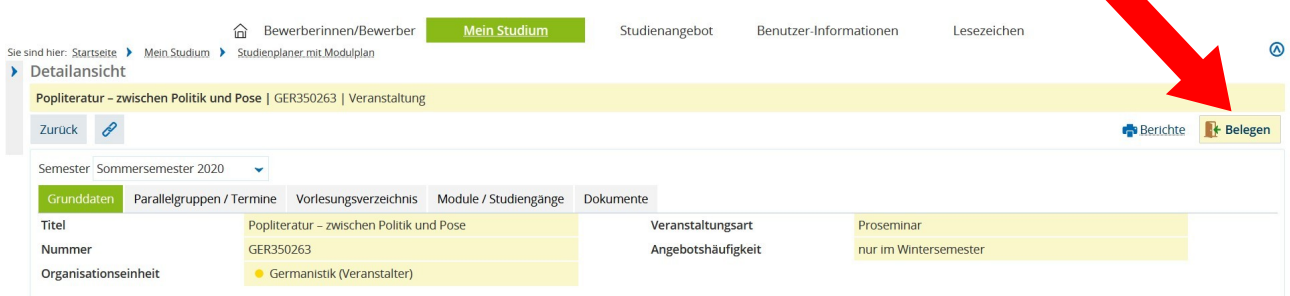

## <span id="page-0-1"></span>Abbildung 2

Geschäftszimmer Germanistik (5.09.2020)

Jetzt werden Sie aufgefordert, zu entscheiden, für welche Modulkomponente Sie die ausgewählte Veranstaltung (bzw. eines der für diese Modulkomponente angebotenen Seminare) belegen möchten (Abb. [3](#page-1-1)).

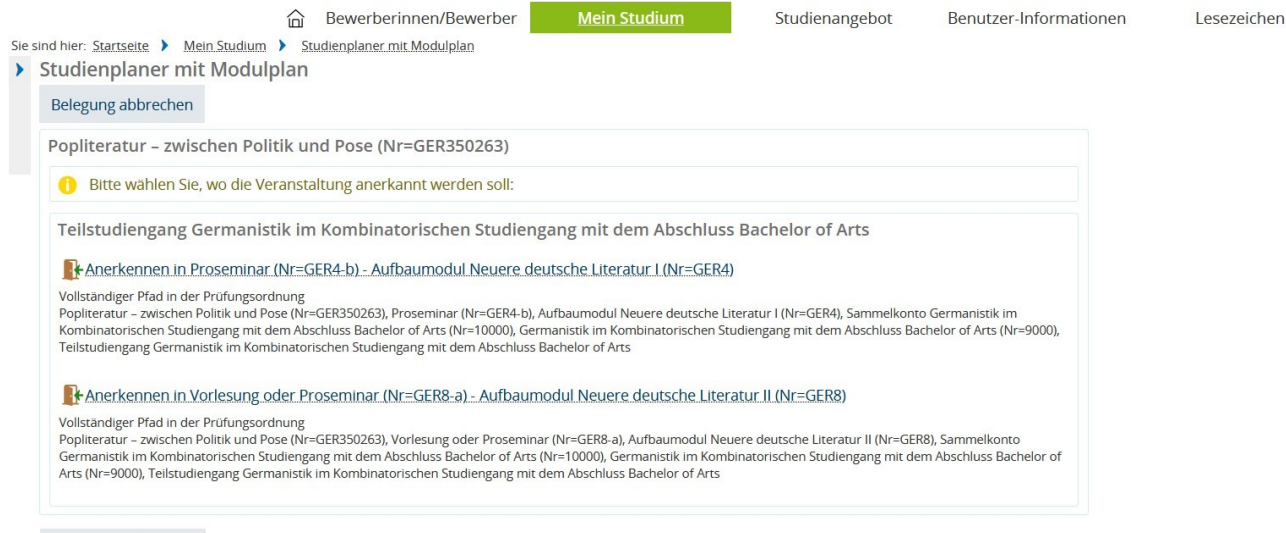

<span id="page-1-1"></span>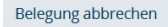

### Abbildung 3

Im Beispiel soll die Belegung für Modulkomponente GER8a durchgeführt werden. Nach Anklicken von "Anerkennung in Vorlesung oder Proseminar (Nr = GER8-a) – Aufbaumodul Neuere deutsche Literatur II (Nr = GER8)" gelangen Sie zu der Ansicht in Abb. [4.](#page-1-0)

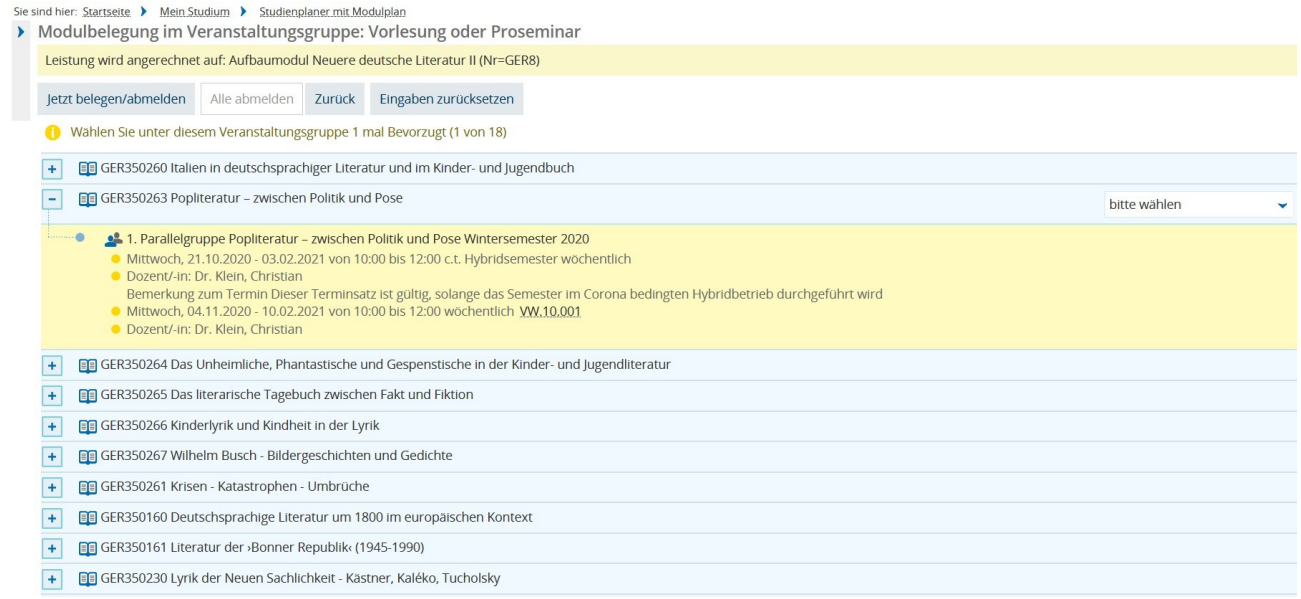

<span id="page-1-0"></span>Abbildung 4

Jetzt treffen Sie Ihre Auswahl. Damit das Drop-Down-Menü "bitte wählen" neben weiteren Veranstaltungen erscheint, klicken Sie jeweils auf das "Plus"-Symbol links neben dem Veranstaltungstitel. Sie können einmal "Bevorzugt" auswählen; die Alternativen können Sie einmal oder mehrfach vergeben (Abb [5\)](#page-2-0). (Wenn Ihnen z.B. zwei verschiedene Veranstaltungen gleich gut, aber weniger gut als die bevorzugte Veranstaltung passen, dann können Sie zweimal "1. Alternative" wählen.)

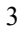

| 国 GER350260 Italien in deutschsprachiger Literatur und im Kinder- und Jugendbuch                                                                                                    | 2. Alternative |  |
|----------------------------------------------------------------------------------------------------|----------------|--|
| 1. Parallelgruppe Italien in deutschsprachiger Literatur und im Kinder- und Jugendbuch Wintersemester 2020<br>· Donnerstag, 15.10.2020 - 04.02.2021 von 12:00 bis 14:00 c.t. Hybridsemester wöchentlich<br>O Dozent/-in: apl. Prof. Dr. Meyer-Eisenhut, Anne-Rose<br>Bemerkung zum Termin Dieser Terminsatz ist gültig, solange das Semester im Corona bedingten Hybridbetrieb durchgeführt wird<br>• Donnerstag, 05.11.2020 - 11.02.2021 von 12:00 bis 14:00 wöchentlich Q.10.32<br>O Dozent/-in: apl. Prof. Dr. Meyer-Eisenhut, Anne-Rose |                |  |
| FFI GER350263 Popliteratur - zwischen Politik und Pose                                                                                                    | Bevorzugt      |  |
| <sup>2</sup> 1. Parallelgruppe Popliteratur - zwischen Politik und Pose Wintersemester 2020<br>Mittwoch, 21.10.2020 - 03.02.2021 von 10:00 bis 12:00 c.t. Hybridsemester wöchentlich<br>· Dozent/-in: Dr. Klein, Christian<br>Bemerkung zum Termin Dieser Terminsatz ist gültig, solange das Semester im Corona bedingten Hybridbetrieb durchgeführt wird<br>Mittwoch, 04.11.2020 - 10.02.2021 von 10:00 bis 12:00 wöchentlich VW.10.001<br>· Dozent/-in: Dr. Klein, Christian                                                              |                |  |
| 国 GER350264 Das Unheimliche, Phantastische und Gespenstische in der Kinder- und Jugendliteratur                                                                                                    | 1. Alternative |  |
| 1. Parallelgruppe Das Unheimliche, Phantastische und Gespenstische in der Kinder- und Jungendliteratur Wintersemester 2020<br>• Montag, 12.10.2020 - 05.02.2021 von 10:00 bis 12:00 c.t. Hybridsemester wöchentlich<br>• Dozent/-in: N.N.<br>Bemerkung zum Termin Dieser Terminsatz ist gültig, solange das Semester im Corona bedingten Hybridbetrieb durchgeführt wird<br>Montag, 02.11.2020 - 08.02.2021 von 10:00 bis 12:00 wöchentlich 0.10.39<br>• Dozent/-in: N.N.                                                                   |                |  |
| GER350265 Das literarische Tagebuch zwischen Fakt und Fiktion                                                                                                    | 1. Alternative |  |

<span id="page-2-0"></span>Abbildung 5

Anschließend scrollen Sie ganz nach unten und klicken auf "Jetzt belegen/abmelden" (Abb. [6](#page-2-1)).

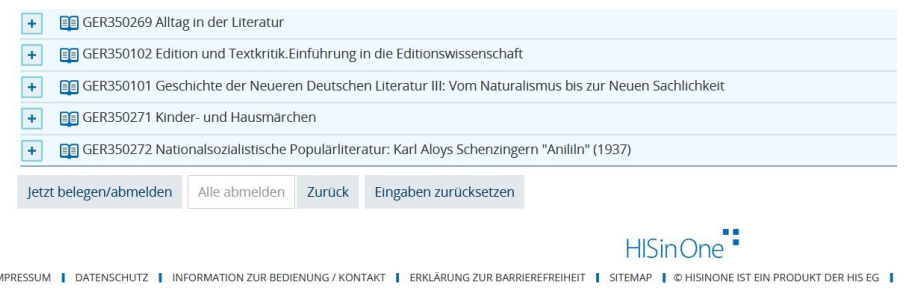

## <span id="page-2-1"></span>Abbildung 6

Wenn Sie nun unter "Mein Studium" Ihren Stundenplan aufrufen, werden Ihnen Ihre Belegungen angezeigt. (Ggf. müssen Sie im Drop-down-Menü links oberhalb des Plans noch das richtige Semester auswählen.)

Abschließend noch zwei Hinweise:

- 1. Es ist nicht möglich, für dasselbe Seminar einen Belegwunsch für mehrere der Modulkomponenten abzugeben, für die es grundsätzlich anrechenbar ist (auch nicht als Alternative). (Im Beispiel: Sie können nicht für dasselbe Proseminar sowohl einen Belegwunsch für GER4b als auch für GER8a abgeben.) Wenn Sie zwei Plätze desselben Typs für zwei verschiedene Modulkomponenten belegen wollen, müssen Sie also vor der Belegung entscheiden, für welche(s) der Seminare Sie einen Belegwunsch für die eine und für welche(s) der Seminare Sie einen Belegwunsch für die andere Modulkomponente abgeben.
- 2. Innerhalb desselben Vergabeverfahrens werden zweite Plätze desselben Typs erst vergeben, wenn alle Bewerber\*innen einen Platz erhalten haben. Dies bedeutet, dass Sie, auch wenn Sie Belegwünsche über zwei verschiedene Modulkomponenten abgegeben haben, nur dann für beide Modulkomponenten einen Seminarplatz erhalten können, wenn die Kapazitäten ausreichen.